# Evidence Inventory Management System (EIMS)

**User Guide** 

Add Evidence Item & Send for Approval

#### Overview

This document provides step-by-step instructions to accomplish the following 2 tasks

- Add an Evidence Item
- 2. Send Evidence Item for Approval

To proceed you must have authorized access to EIMS.

# **EIMS Support**

For assistance or questions please send an email to all Members of the EIMS Support team.

- Greg Spengler gspengler@umaryland.edu
- Michael Brown <u>michaelbrown@umaryland.edu</u>

# Logging In

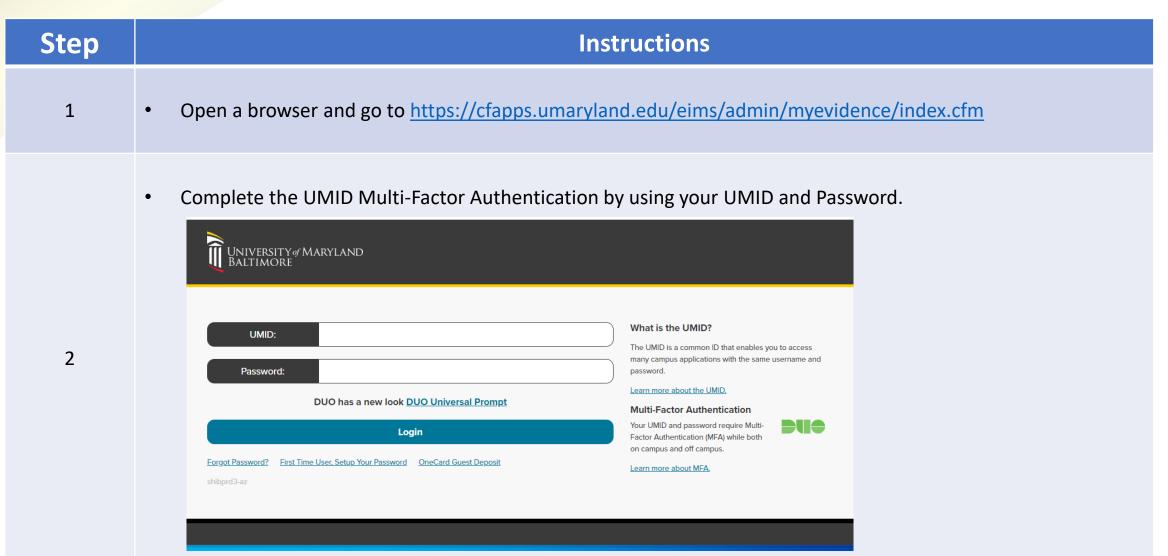

# My Evidence Landing Page

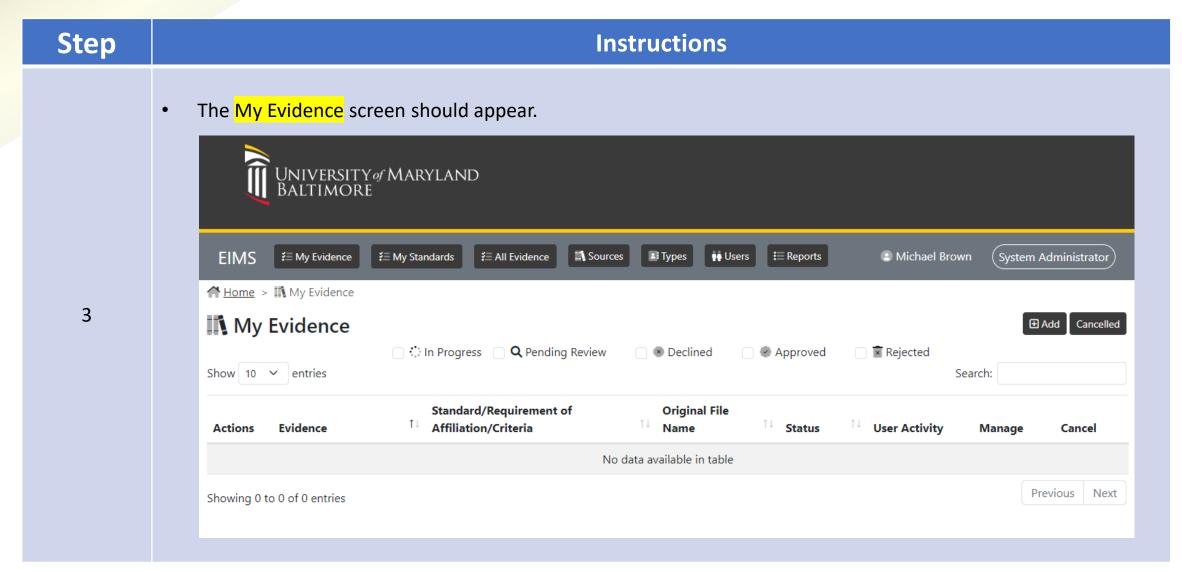

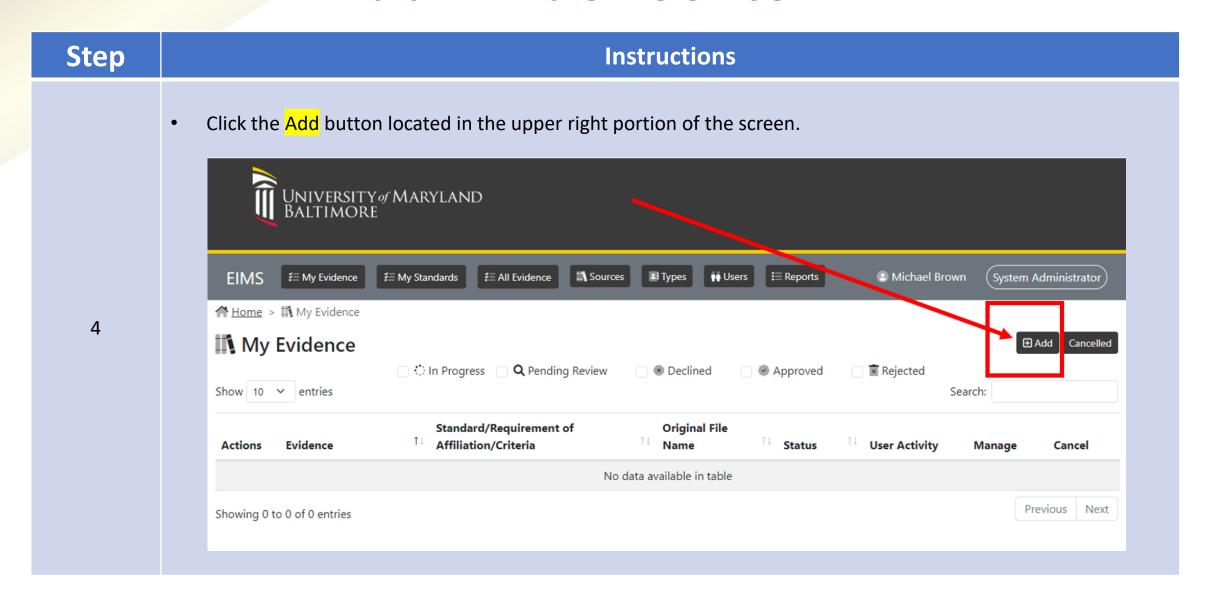

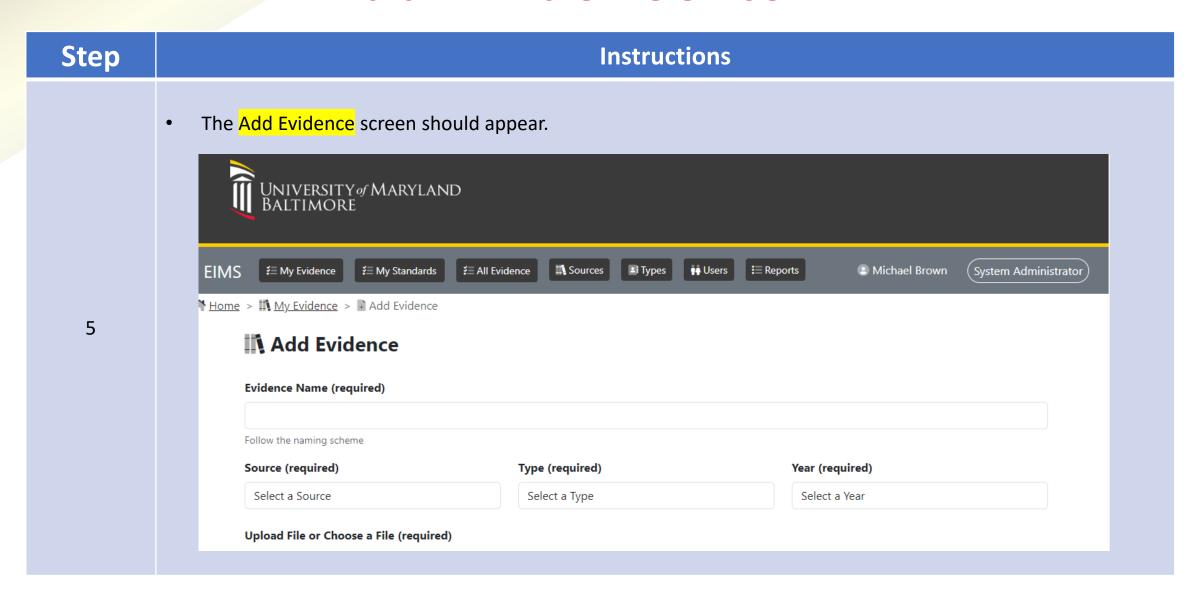

| Step | Instructions                                                                                                    |
|------|----------------------------------------------------------------------------------------------------|
| 6    | <ul> <li>For Evidence Name, enter a short descriptive name. Ex: Shared Governance.</li> <li>The Evidence Name should not include the following items:         <ul> <li>Name of School, Organization, or Administrative Unit</li> <li>Type of document (e.g.; "Policy", "Plan", "Report", "Org Chart", "Presentation", "Mission Statement", etc.)</li> <li>These items, listed above, will be identified by separate selections in subsequent steps.</li> </ul> </li> </ul> |
|      | Evidence Name (required)  Shared Governance Follow the naming scheme                                                                                                    |

| Step | Ins                                         | tructions                                                                                                    |
|------|---------------------------------------------|----------------------------------------------------------------------------------------------------|
|      | document that will be selected or uploaded. | ministrative Unit most associated with the supporting ase contact UMB's EIMS support team to have the source                                         |
|      | Ex. Office of the Provost:                  | Source (required)  Select a Source                                                                                                    |
| 7    | Source (required)  Select a Source          | Select a Source Carey School of Law Center for Information Technology Services Graduate School Office of the President                               |
|      | Source (required)  Office of the Provost    | Office of the Provost  Provost - Institutional Effectiveness School of Medicine School of Nursing School of Social Work Student Financial Assistance |

| Step | Instructions    |                                                                                                    |
|------|-----------------|----------------------------------------------------------------------------------------------------|
|      |                 | pes the supporting document to be selected or uploaded.  please contact UMB's EIMS support team to have the source added |
| 8    | Type (required) | Type (required)                                                                                                    |
|      | Select a Type   | Select a Type                                                                                                    |
|      |                 | Select a Type Mission Statement                                                                                          |
|      | Type (required) | Organizational Chart Plan                                                                                                |
|      | Policy          | Policy Presentation                                                                                                    |
|      |                 | Report                                                                                                    |
|      |                 |                                                                                                    |

Step **Instructions** For Year, select the calendar year or fiscal year most associated with supporting document that will be selected or uploaded. If the <u>year is not known</u>, select "None". If you do not see an appropriate year, please contact UMB's EIMS support team to have the source added to the list. Ex. 2023: Fiscal Years at Bottom Year (required) Year (required) 1992 FY23 1991 Select a Year 1990 Select a Year FY25 None FY24 2025 FY23 2024 FY22 2023 Year (required) FY21 2022 FY20 2021 FV19 2023 2020 2019

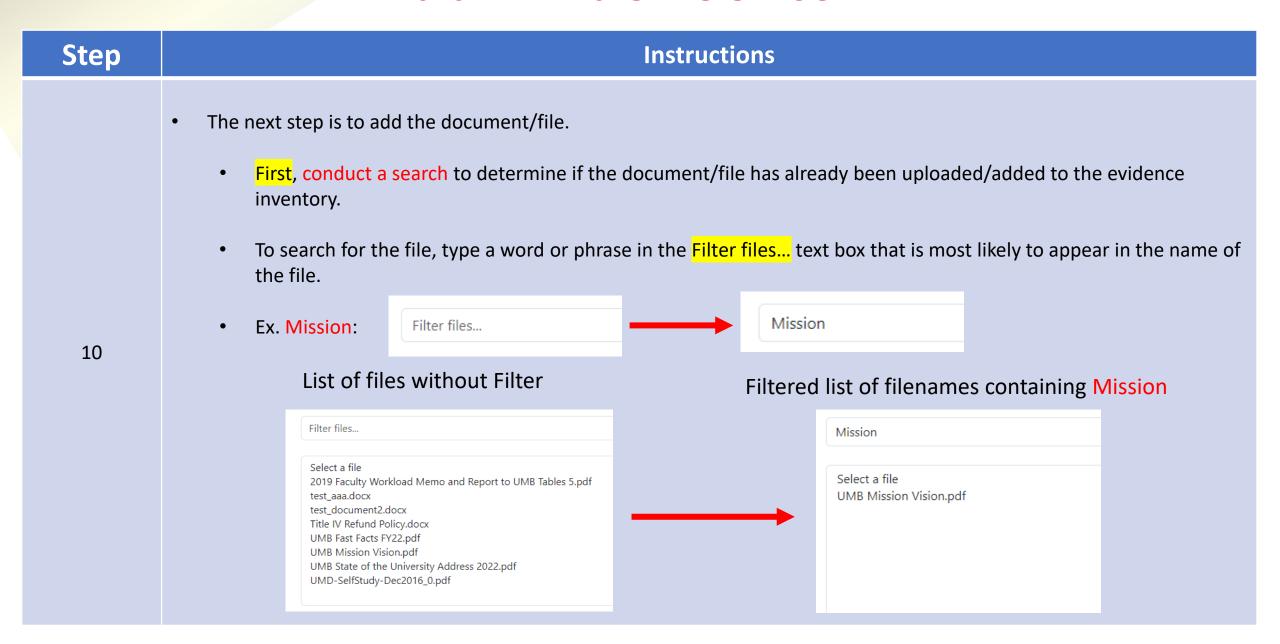

| Step | Instructions                                                                                                    |
|------|----------------------------------------------------------------------------------------------------|
| 11   | If the file appears in the list of files, select the file, otherwise go to the next step (#12) to upload your file.      Mission  Select a file  UMB Mission Vision.pdf |
|      | • If the file does not appear in the list of files, upload your file by clicking the Checkbox next to Upload A File.                                                    |
| 12   | Upload File or Choose a File (required)  Upload A File  Upload File or Choose a File (required)  Upload A File                                                          |

| Step |                                                                                                    | Instructions                                                                                                    |
|------|----------------------------------------------------------------------------------------------------|----------------------------------------------------------------------------------------------------|
| 13   | • Click the Choose File button.  Upload File or Choose a File (required)  Upload A File  Choose File No file chosen |                                                                                                    |
| 14   | <ul> <li>The Open dialog window will appear. Locate a</li> <li>Ex: I600 – USM – Shared Governance</li> </ul>        | nd select the file to upload. Click the Open button after selecting the file.  Open  Accreditation → Evidence Files  Organize ▼ New folder  Desktop  Downloads  Name  1600 - USM - Shared Governance |

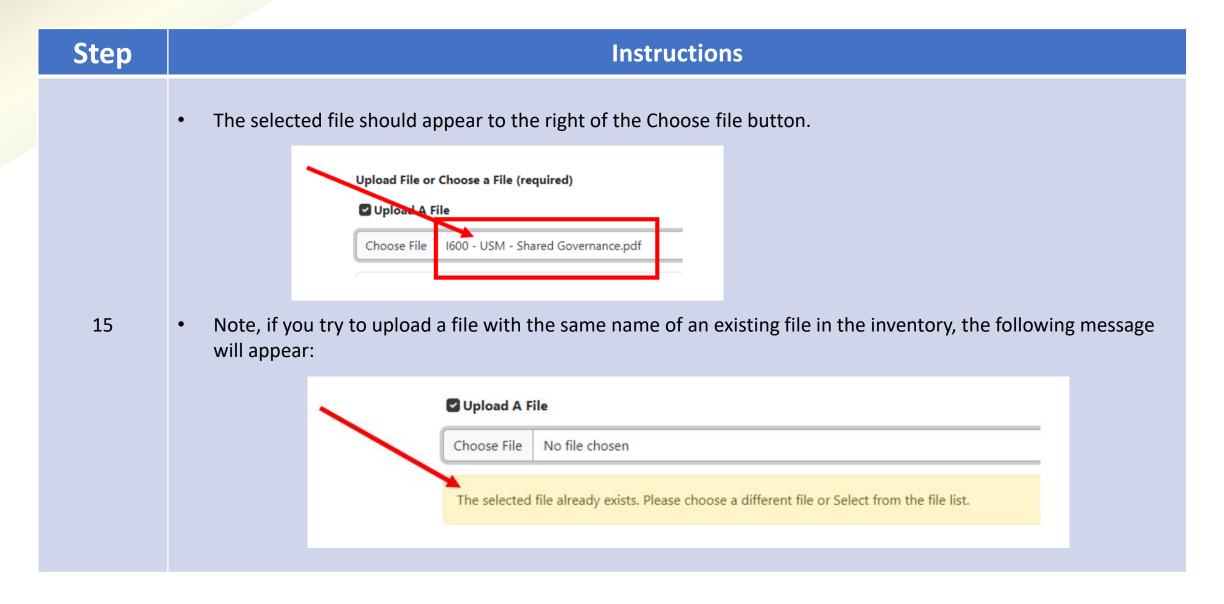

| Step | Instructions                                                                                                    |  |
|------|----------------------------------------------------------------------------------------------------|--|
| 16   | Poscription of Evidence, provide a descriptive narrative to demonstrate how the selected document/file supports the Standard and satisfies one of more of the standard's associated items (e.g., Requirements of Affiliations, Criteria).    Description of Evidence (required)                                                                                                    |  |
| 17   | If desired, for the optional Contributor's Comments, provide a comment that would be most helpful to the workgroup or facilitate the approval of the item. It's is highly recommended to always add a comment.    Contributor's Comments (optional)   If desired, please provide comments to workgroup members or the manager.     Hi colleagues, please let me know if additional text is needed to support this evidence item. |  |

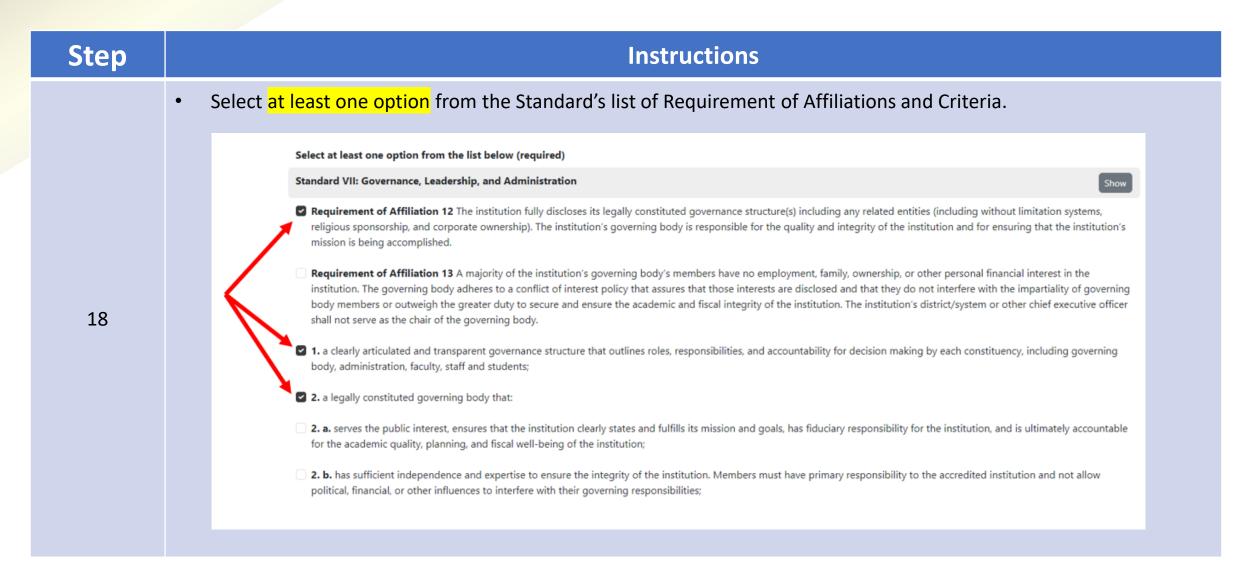

| Step | Instructions                                                                                                    |  |
|------|----------------------------------------------------------------------------------------------------|--|
| 19   | <ul> <li>For tutorial and learning purposes, choose the Save for Later button to gain experience with this option and coming back later to edit the evidence item prior to sending for approval.</li> <li>Note: If the item is ready for Review &amp; Approval by the Standard's managers, you can click the Send for Approval button.</li> </ul> |  |
|      | Save for Later Send for Approval                                                                                                    |  |

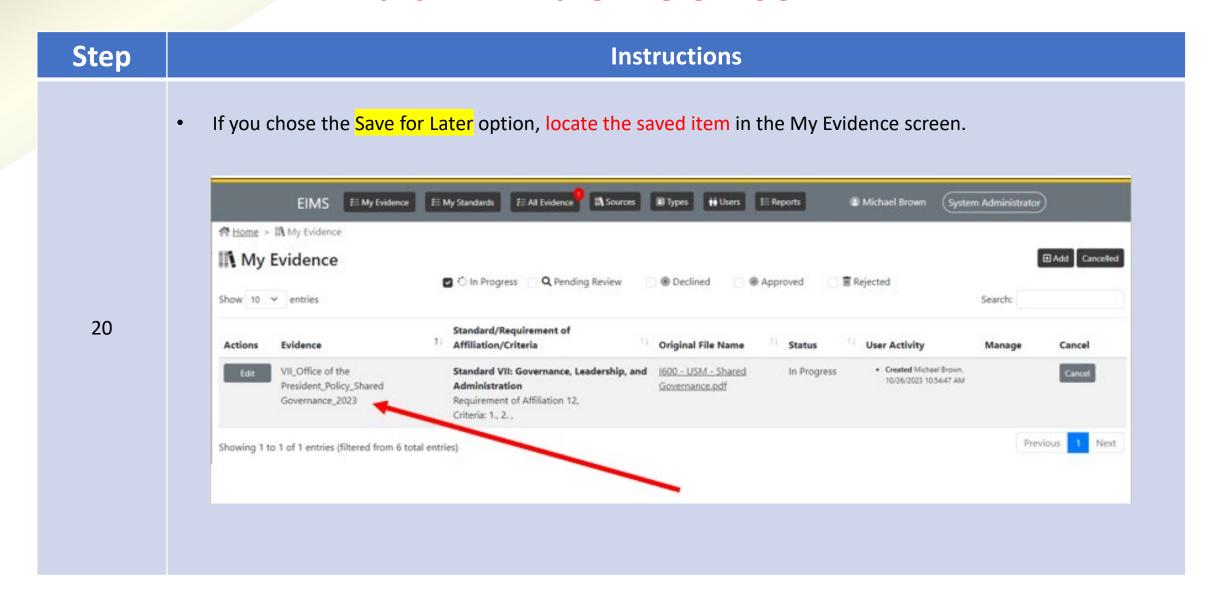

| Step | Instructions                                                                                                    |
|------|----------------------------------------------------------------------------------------------------|
| 20.1 | <ul> <li>Notice how the fully qualified Evidence name appears using the selected components:</li> <li>Standard Number (roman numeral)</li> <li>Source</li> <li>Type</li> <li>Evidence Name (short name)</li> <li>Year</li> <li>Ex: VII_Office of the President_Policy_Shared Governance_2023</li> </ul> |
|      | Actions Evidence  Fdit VII_Office of the President_Policy_Shared Governance_2023                                                                                                    |

# EIMS – Evidence Name - Examples

- I\_Office Of The President\_Mission Statement\_UMB Mission Vision
- II\_Office of the Provost\_Policy\_Code of Ethics And Conduct\_2023
- VII\_Office Of The President\_OrgChart\_University Leadership Organization Chart\_2023
- IV\_Division of Student Affairs\_Report\_Campus Life Annual Report \_2023
- VI\_Administration and Finance\_Plan\_Annual Budget\_FY23

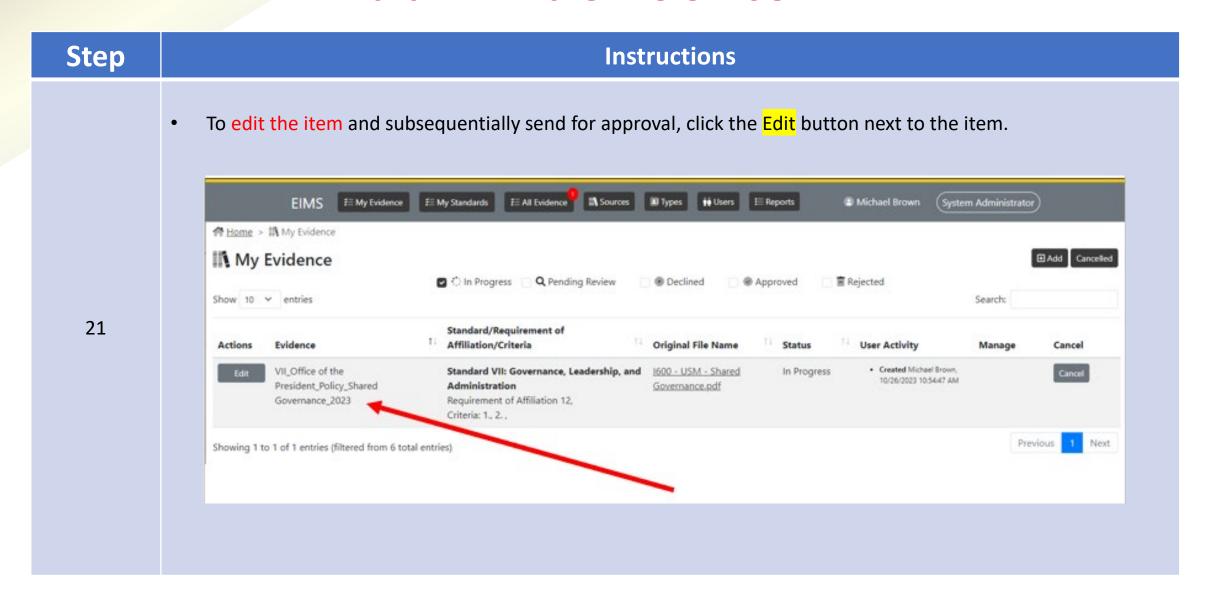

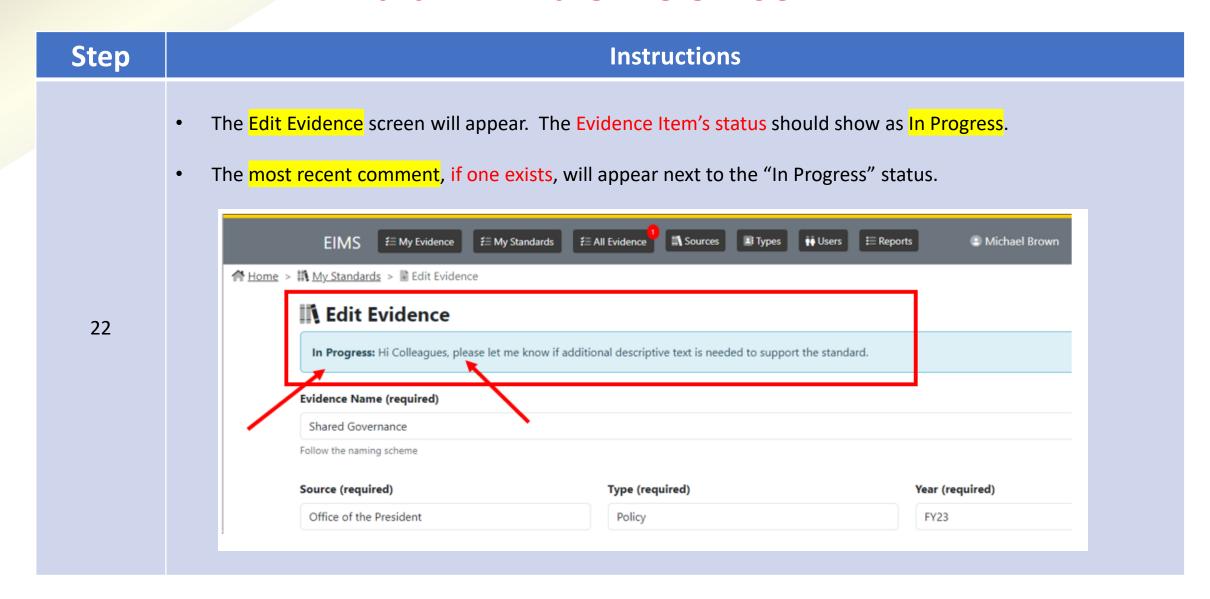

| Step |   | Instructions                                                                                                    |
|------|---|----------------------------------------------------------------------------------------------------|
| 23   | • | All components of the Evidence Item can be modified, including the ability to change the supporting document/file.                                                                                                    |
| 24   | • | If you have made additional changes, it is highly recommended to add a comment describing the changes that have been made.  Contributor's Comments (Optional)  if desired, please provide comments to workgroup members or the manager.  Select additional criteria that supports the evidence. (i.e., 4e) |
|      |   | 1935 characters remaining  Previous Comments  Hi Colleagues, please let me know if additional descriptive text is needed to support the standard.                                                                                                    |

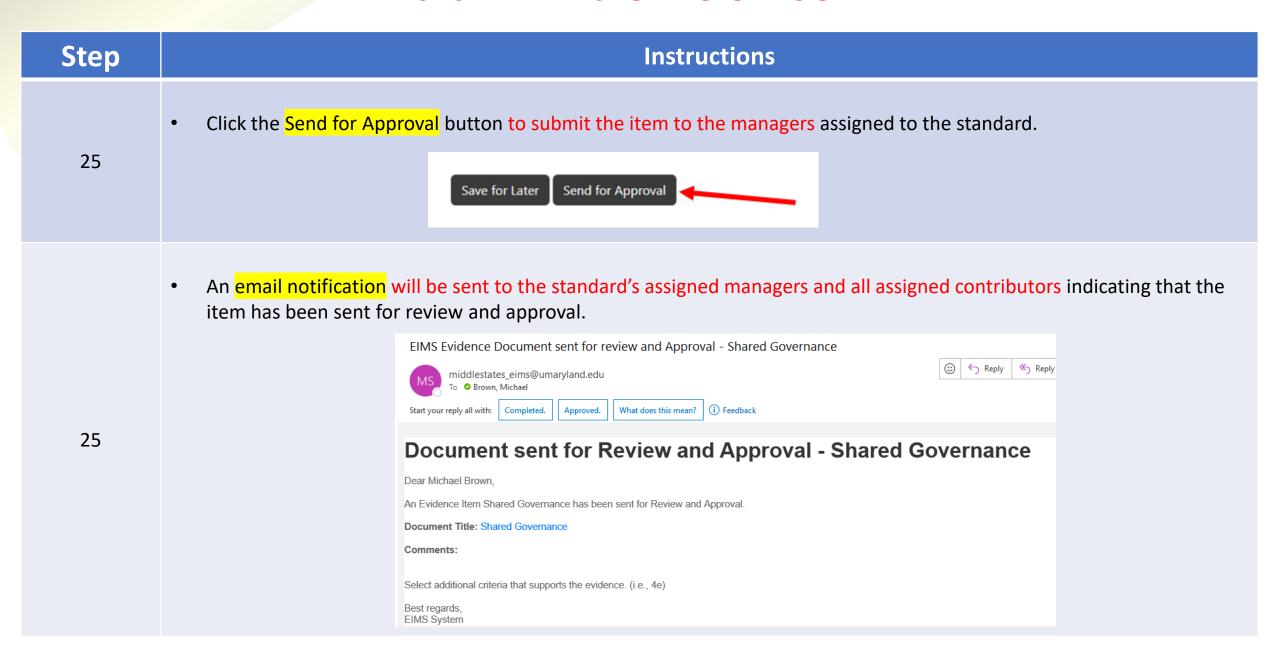

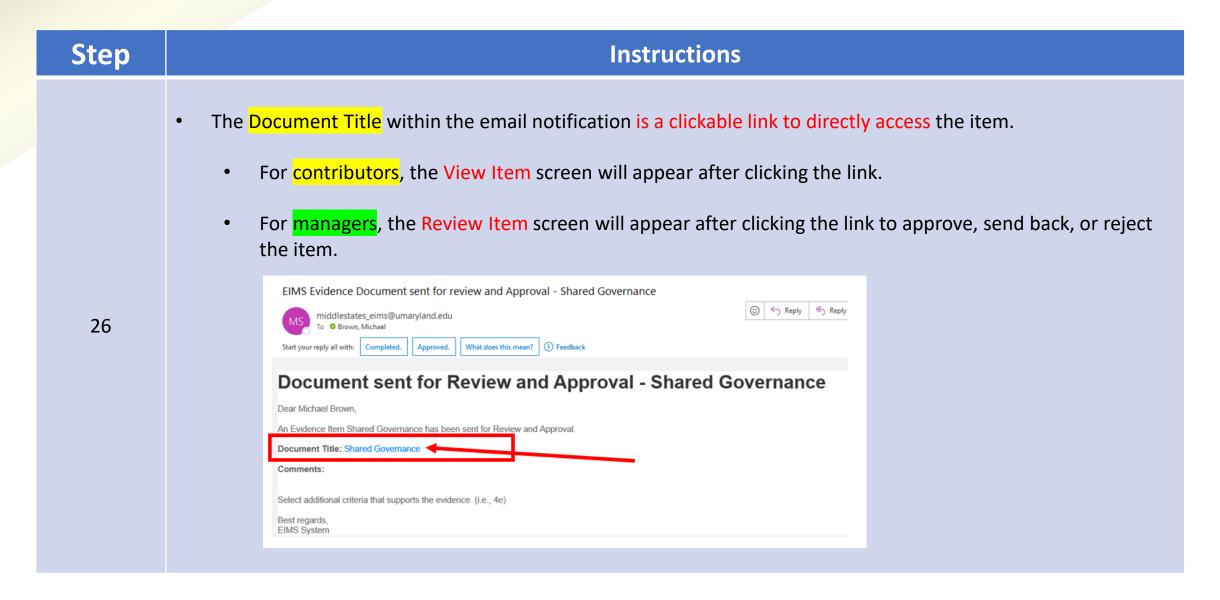

| Step | Instructions              |
|------|---------------------------|
| 27   | End of Tutorial  FINISHED |